#### **DEPOSER UNE COMMUNICATION E N 7 ETAPES**

### **ETAPE 1/7 : CREATION D U COMPTE**

Pour déposer une communication vous devez avoir un compte SciencesConf.

*Ceux qui ont déjà un compte, peuvent se connecter et passer à l'étape 3*

**Etape 1**

Créer un compte

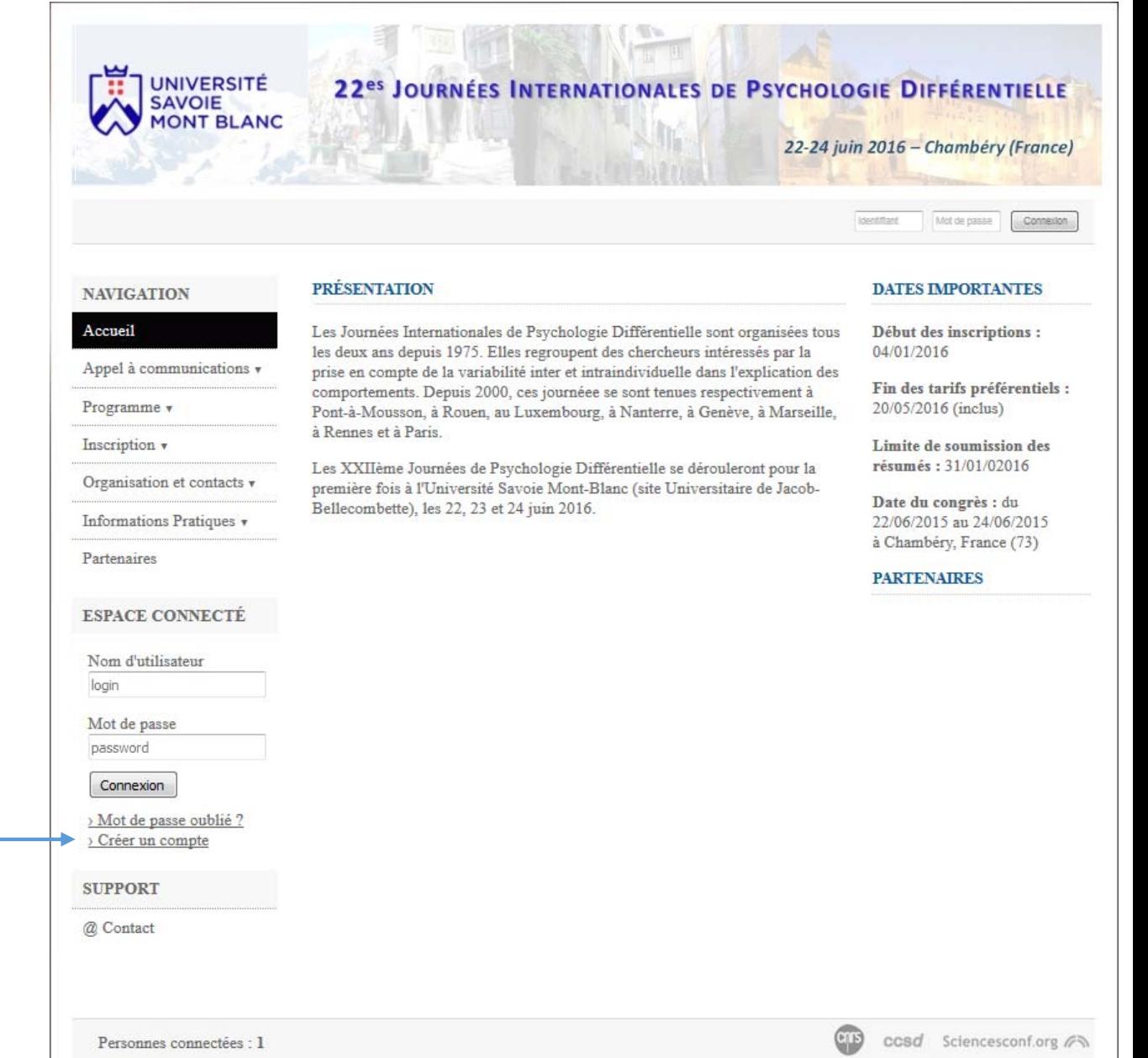

Remplir les informations demandées :

seuls les champs avec un astérisque sont

obligatoires

Après avoir validé, vous recevrez un message dans votre messagerie demandant de confirmer la création de votre compte.

Votre compte est créé !

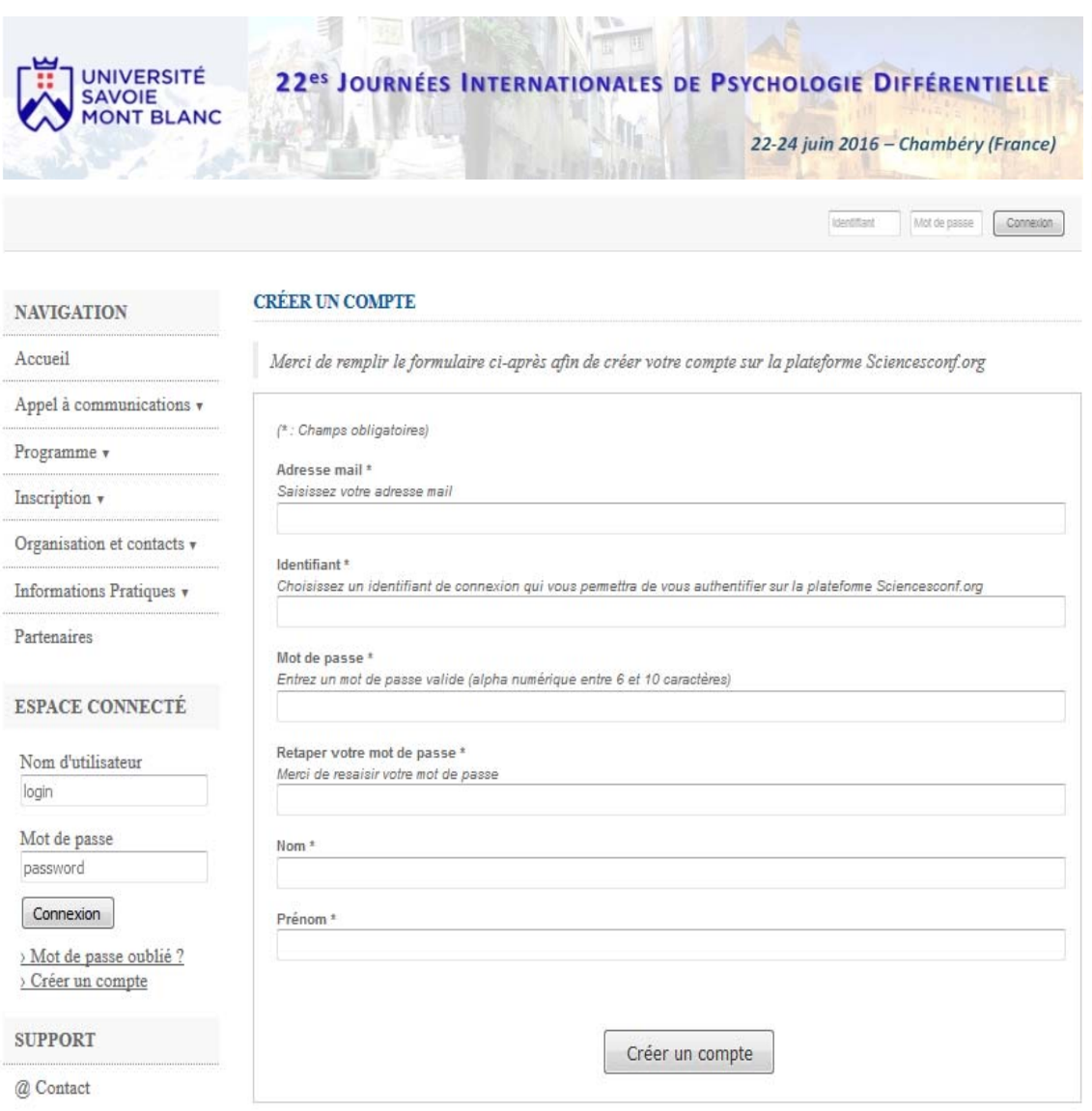

### **ETAPE 2/7 : CONNEXION AU COMPTE**

Indiquez le nom et le mot de passe du compte que vous venez de créer pour vous connecter à votre compte, puis cliquez sur le bouton « connexion ».

Vous êtes connecté !

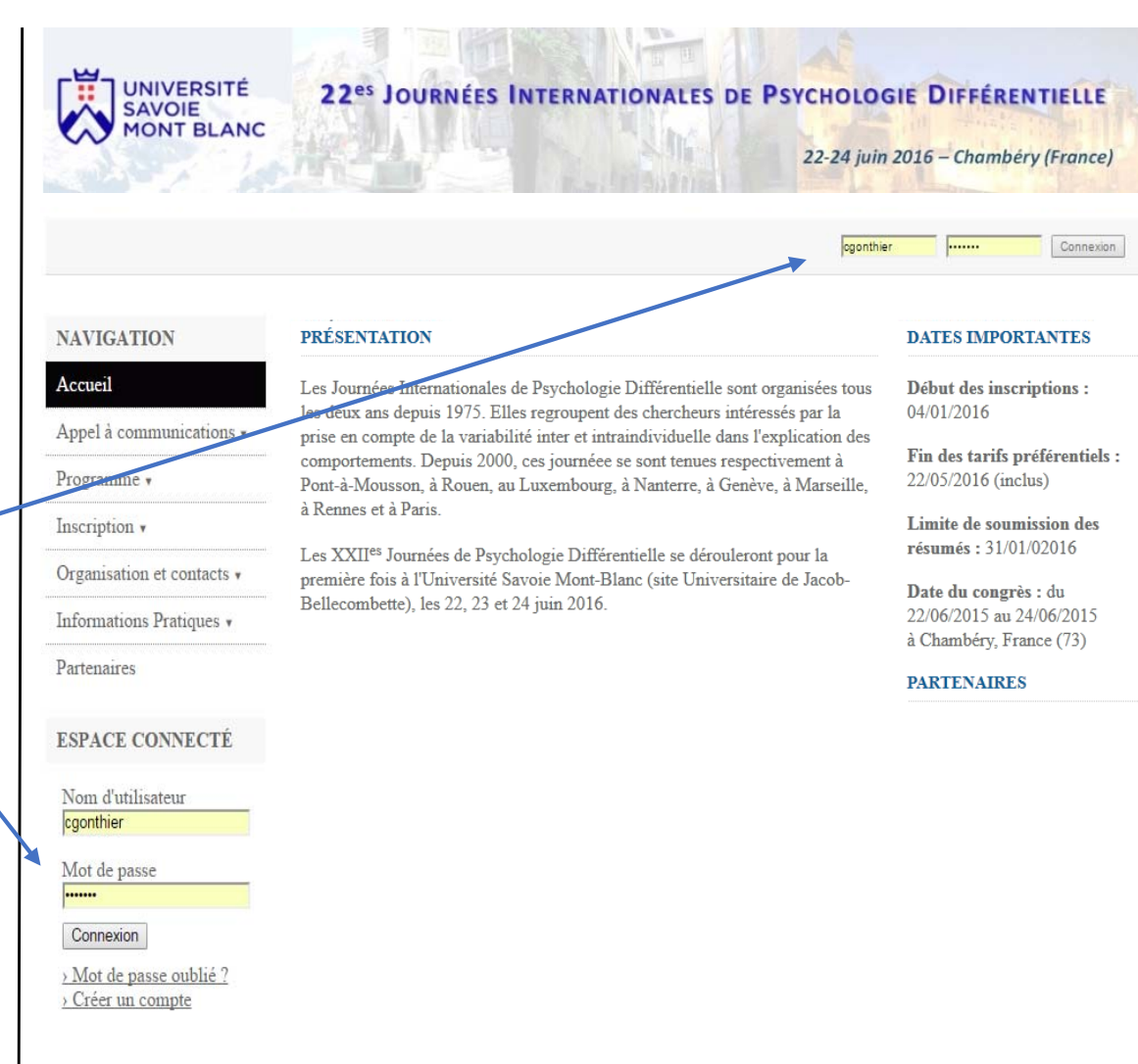

Lorsque vous êtes connecté, votre nom apparait en haut à droite.

*Remarque : En cliquant sur les icônes à droite du nom, vous pouvez modifier vos informations personnelles ou vous déconnecter.*

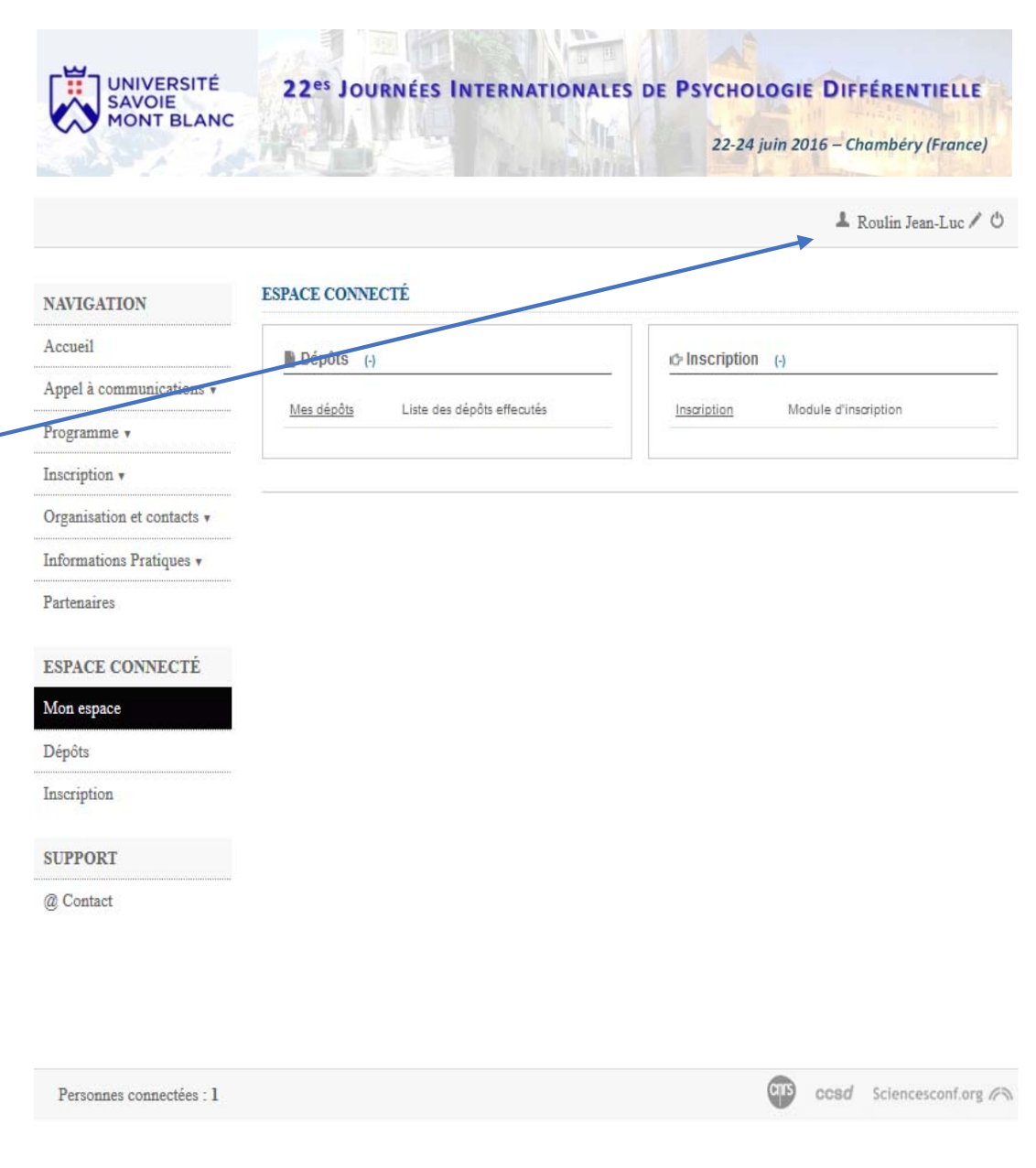

Pour déposer une communication, vous pouvez soit :

- $\blacksquare$  Cliquer sur le menu « *Appel à communications* », puis sur « *soumettre une communication* »
- $\overline{\phantom{a}}$  Cliquez sur le bouton « *Dépôts* » dans votre espace personnel, puis sur « *déposer un résumé* »

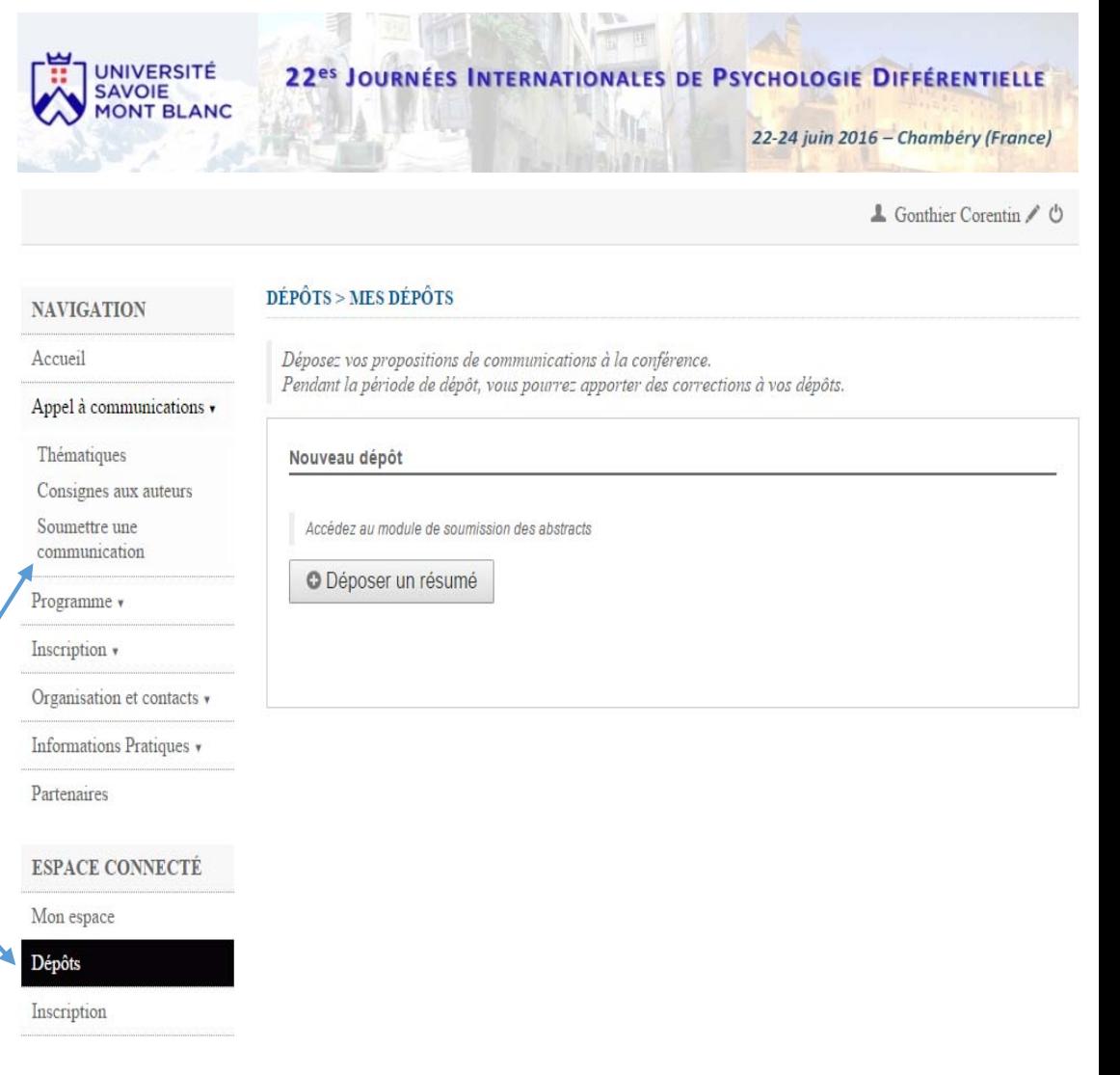

# **ETAPE 4/7 : DEPOSER UNE COMMUNICATION (métadonnées)**

Dans le formulaire de dépôt d'une communication, on commence par remplir les champs obligatoires : le titre, le résumé, le type de communication et la thématique.

# **Le résumé, références comprises ne peut dépasser 1700 mots**.

Vous pouvez choisir une présentation orale ou par poster.

Les mots‐clefs sont conseillés, mais facultatifs.

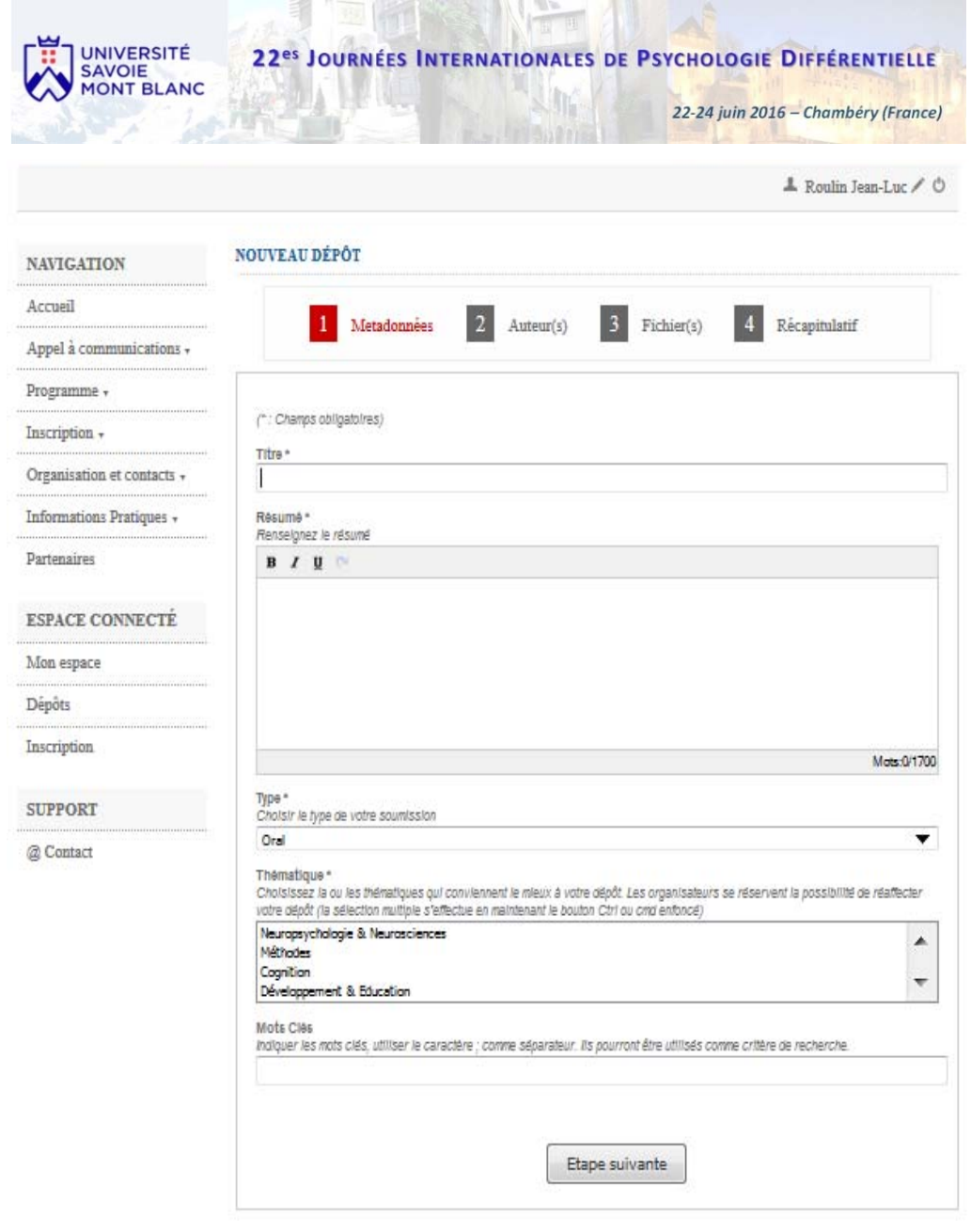

## **ETAPE 5/7 : DEPOSER UNE COMMUNICATION (auteurs)**

On ajoute ensuite un ou plusieurs auteurs à la communication. Pour cela, on clique sur le lien « *Ajouter un nouvel auteur* ».

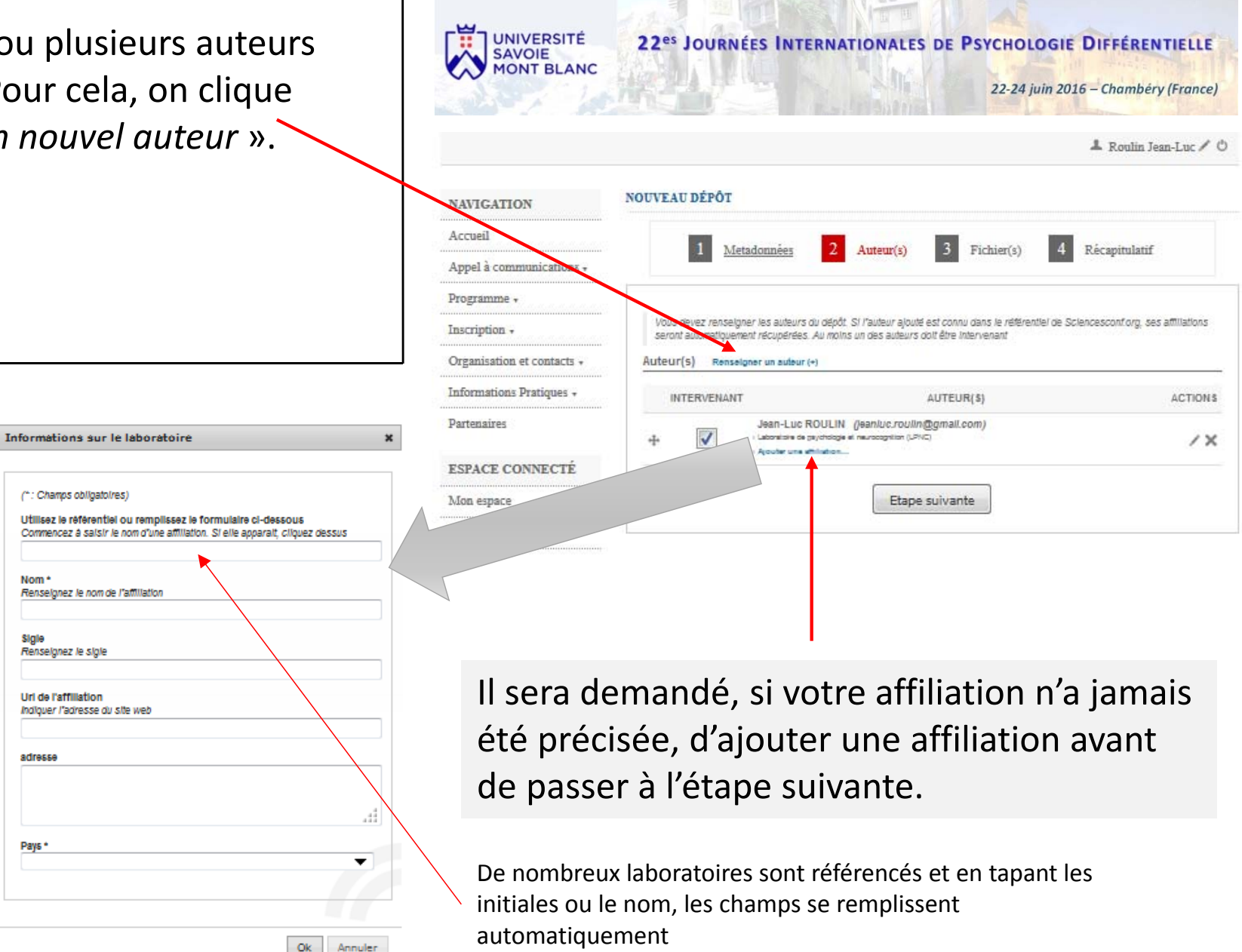

## **ETAPE 6/7 : DEPOSER UNE COMMUNICATION (joindre <sup>u</sup> <sup>n</sup> fichier)**

Si vous le souhaitez, vous avez la possibilité de déposer un fichier complémentaire.

**ATTENTION :** Cette étape est facultative.

Il ne <sup>s</sup>'agit pas de donner à nouveau le résumé de votre communication, que vous avez déjà fourni à l'étape précédente.

Cette option <sup>n</sup>'est présente que pour fournir la possibilité d'apporter une information complémentaire (un graphique, une référence…).

Son utilisation doit‐être exceptionnelle. **Le résumé doit se suffire à lui‐même.**

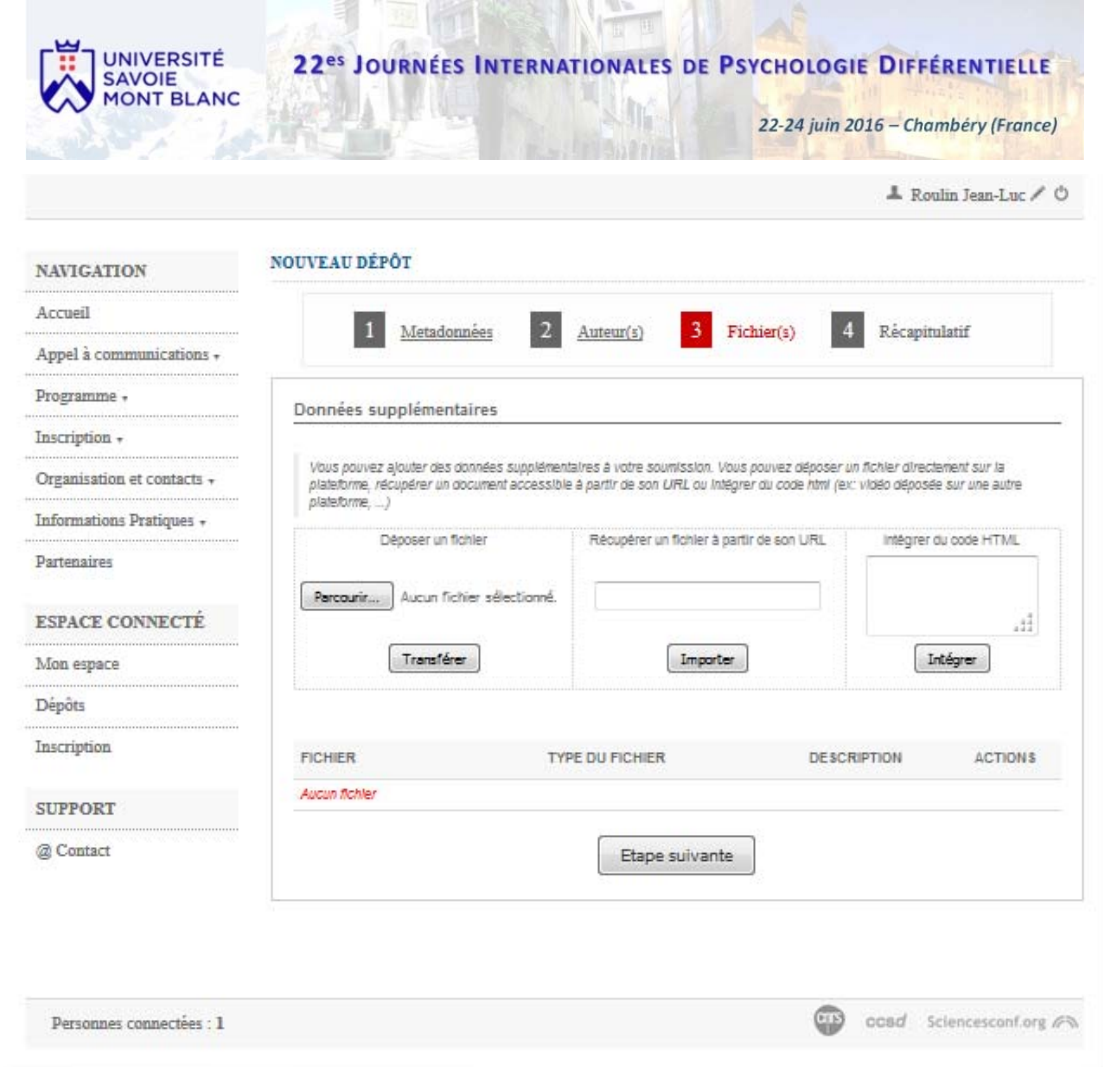

# **ETAPE 7/7 : DEPOSER UNE COMMUNICATION (récapitulatif)**

Dans la dernière étape, vous pouvez visualiser un récapitulatif de vos données .

Il suffit de cliquer sur « *Déposer* » pour finaliser le dépôt.

Un message de confirmation s'affiche après validation.

Si votre communication <sup>a</sup> bien été déposée, vous recevrez un accusé de réception dans votre messagerie .

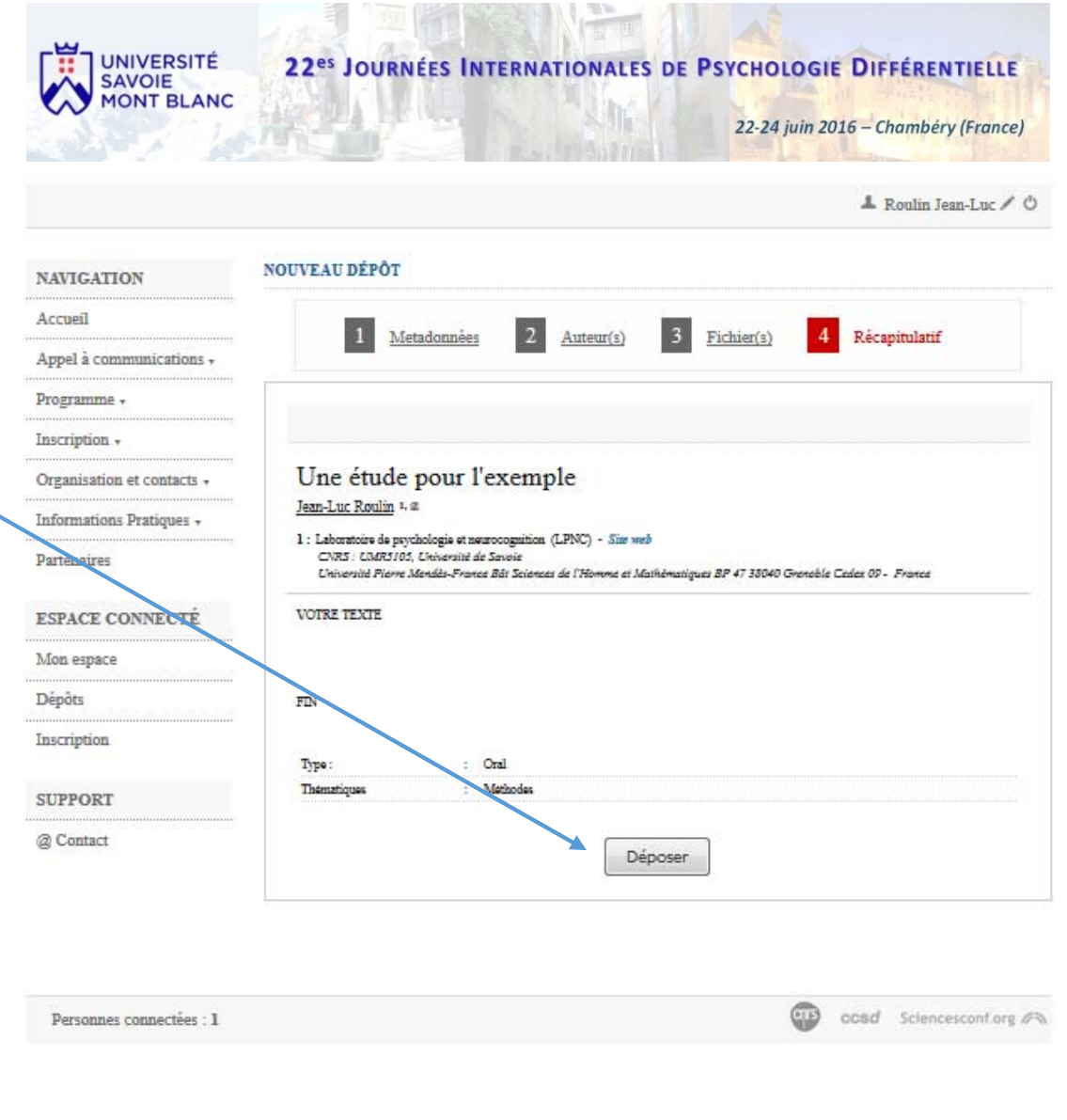